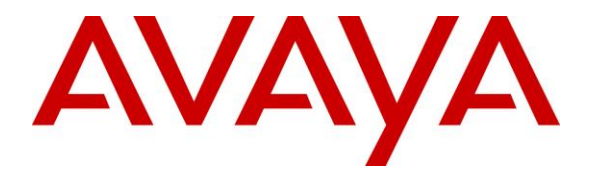

**Avaya Solution & Interoperability Test Lab**

## **Application Notes for Teo 7810 and 7810 TSG-6 Series IP Phones with Avaya Aura® Session Manager and Avaya Aura® Communication Manager - Issue 1.0**

#### **Abstract**

These Application Notes describe the configuration steps required to integrate the Teo 7810 and 7810 TSG-6 Series IP Phones with Avaya Aura® Session Manager and Avaya Aura® Communication Manager. The Teo IP Phones registered with Avaya Aura® Session Manager via SIP.

Readers should pay attention to **Section 2**, in particular the scope of testing as outlined in **Section 2.1** as well as the observations noted in **Section 2.2**, to ensure that their own use cases are adequately covered by this scope and results.

Information in these Application Notes has been obtained through DevConnect compliance testing and additional technical discussions. Testing was conducted via the DevConnect Program at the Avaya Solution and Interoperability Test Lab.

### **1. Introduction**

These Application Notes describe the configuration steps required to integrate the Teo 7810 and 7810 TSG-6 Series IP Phones with Avaya Aura® Session Manager and Avaya Aura® Communication Manager. The Teo IP Phones register with Avaya Aura® Session Manager via SIP.

Both the Teo 7810 and the 7810 TSG-6 Series IP Phones are executive level SIP deskphones designed for government, military and commercial users. There are three models currently available in the Teo 7810 TSG-6 Series: 7810-TSG, 7810PoE-TSGA and 7810PoE-TSGB. During the compliance test, 7810-TSG and 7810PoE-TSGB sets were used. Since all models share the same core SIP firmware, it is expected that the results of the compliance test extends to all the models in the IP phone series.

# **2. General Test Approach and Test Results**

The interoperability compliance test included feature and serviceability testing. The feature testing focused on establishing calls between Teo 7810 Series IP Phones, Avaya SIP and H.323 telephones, and the PSTN, and exercising basic telephony features, such as hold, mute, transfer and conference. Additional telephony features, such as call forward, call coverage, call park/unpark, and call pickup were also verified using Communication Manager Feature Access Codes (FACs) and Feature Name Extensions (FNEs).

The serviceability testing focused on verifying that the Teo 7810 Series IP Phones come back into service after re-connecting the Ethernet cable or rebooting the phone.

DevConnect Compliance Testing is conducted jointly by Avaya and DevConnect members. The jointly-defined test plan focuses on exercising APIs and/or standards-based interfaces pertinent to the interoperability of the tested products and their functionalities. DevConnect Compliance Testing is not intended to substitute full product performance or feature testing performed by DevConnect members, nor is it to be construed as an endorsement by Avaya of the suitability or completeness of a DevConnect member's solution.

Avaya's formal testing and Declaration of Conformity is provided only on the headsets/handsets that carry the Avaya brand or logo. Avaya may conduct testing of non-Avaya headset/handset to determine interoperability with Avaya phones. However, Avaya does not conduct the testing of non-Avaya headsets/handsets for: Acoustic Pressure, Safety, Hearing Aid Compliance, EMC regulations, or any other tests to ensure conformity with safety, audio quality, long-term reliability or any regulation requirements. As a result, Avaya makes no representations whether a particular non-Avaya headset will work with Avaya's telephones or with a different generation of the same Avaya telephone.

Since there is no industry standard for handset interfaces, different manufacturers utilize different handset/headset interfaces with their telephones. Therefore, any claim made by a headset vendor that its product is compatible with Avaya telephones does not equate to a guarantee that the headset will provide adequate safety protection or audio quality.

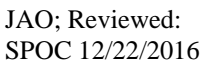

#### **2.1. Interoperability Compliance Testing**

Interoperability compliance testing covered the following features and functionality:

- SIP registration of Teo 7810 Series IP Phones with Session Manager.
- Calls between Teo IP phones and Avaya SIP and H.323 telephones with Direct IP Media (Shuffling) enabled and disabled.
- Calls between the Teo IP phones and the PSTN.
- G.711, G.729 and G.722 codec support.
- Proper recognition of DTMF tones.
- Basic telephony features, including hold, mute, redial, multiple calls, and 3-party conference.
- Extended telephony features using Communication Manager FACs and FNEs for Call Forward, Call Park/Unpark, and Call Pickup.
- Voicemail coverage, MWI support, and logging into voicemail system to retrieve voice messages.
- **Bridged Line Appearances on Teo IP phones for other Avaya and Teo SIP phones.**
- Use of programmable buttons on the Teo IP phones.
- **Proper system recovery after a restart of the Teo IP phones and loss of IP connectivity.**

#### <span id="page-2-0"></span>**2.2. Test Results**

All test cases passed with the following observation(s):

- Teo IP phones do not support blind conference. Attended conference is supported. When a Teo IP phone initiates a 3-way conference, two call appearances are required.
- Teo TSG-6 Series IP Phones support their own implementation of bridge line appearances. They do not support bridge line appearances using Avaya AST. Therefore, only basic bridged scenarios covered during the compliance test are supported. Bridge line appearances for Avaya non-SIP Deskphones are not supported.
- Ensure that the Initial IP-IP Direct Media option on the Communication Manager signaling group form is disabled so that all bridged line appearance scenarios work properly.
- In order for Teo TSG-6 Series IP Phones to bridge onto a call, the Avaya or Teo SIP phone assigned to the bridge line appearance must first place the call on hold.

#### **2.3. Support**

For technical support and information on Teo 7810 and 7810 TSG-6 Series IP Phones, contact Teo customer support at:

- Phone: 1-800-524-0024
- Website:<http://www.teotech.com/teosupport/support.php>
- Email: [helpdesk@teotech.com](mailto:helpdesk@teotech.com)

## **3. Reference Configuration**

**Figure 1** illustrates a sample configuration with an Avaya SIP-based network that includes the following products:

- Avaya Aura® Communication Manager running in a virtual environment with an Avaya G450 Media Gateway.
- Media resources in the Avaya G450 Media Gateway and Avaya Aura® Media Server (not shown in figure).
- Avaya Aura® Session Manager connected to Communication Manager via a SIP trunk and acting as a Registrar/Proxy for SIP telephones.
- Avaya Aura<sup>®</sup> System Manager used to configure Session Manager.
- Avaya Aura<sup>®</sup> Messaging serving as the voicemail system.
- Avaya 9600 and 96x1 Series H.323 and SIP Deskphones.
- Teo 7810 and 7810 TSG-6 Series IP Phones.

Teo 7810 and 7810 TSG-6 Series IP Phones registered with Session Manager and were configured as Off-PBX Stations (OPS) on Communication Manager.

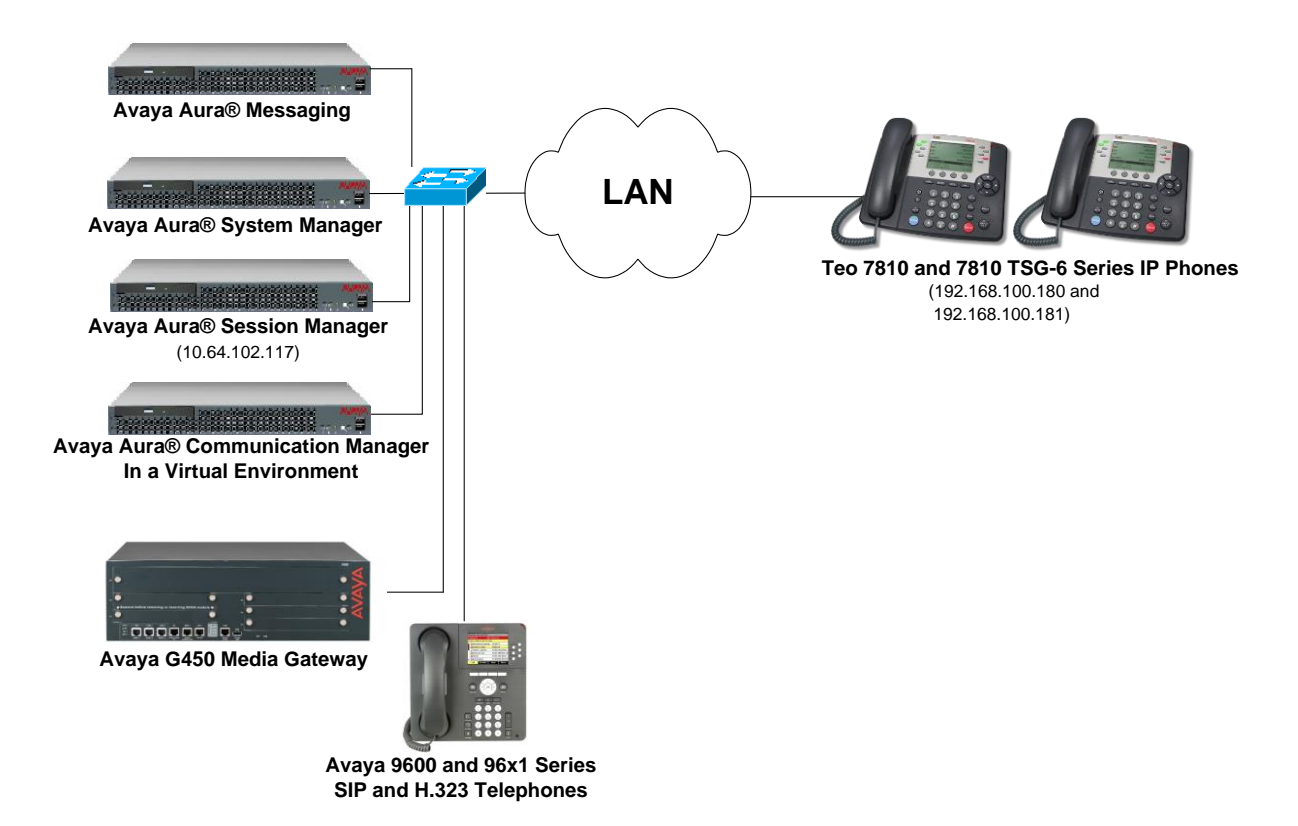

**Figure 1: Avaya SIP Network with Teo 7810 and 7810 TSG-6 Series IP Phones**

## **4. Equipment and Software Validated**

The following equipment and software were used for the sample configuration provided:

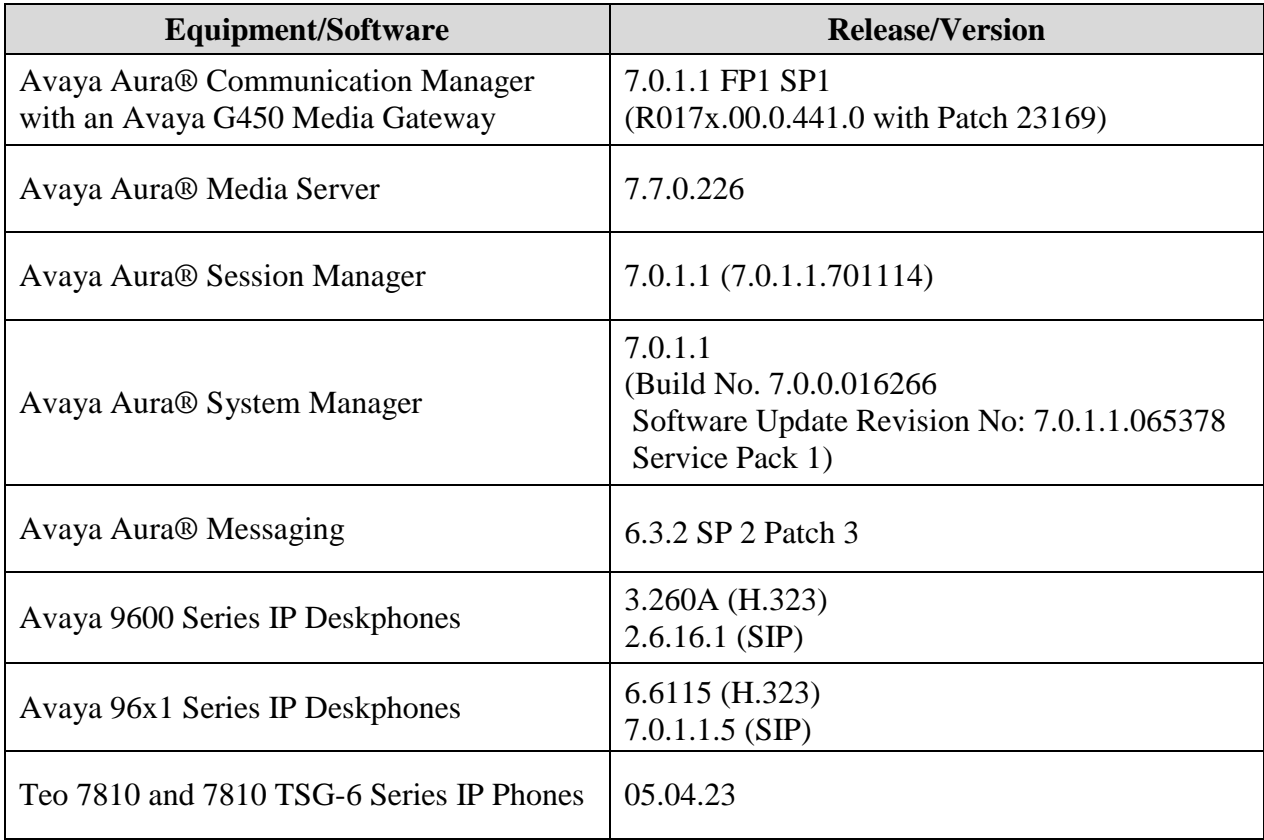

## **5. Configure Avaya Aura® Communication Manager**

This section provides the procedure for configuring Communication Manager. The procedure includes the following areas:

- **•** Verify Communication Manager license
- Administer IP Network Region and IP Codec Set
- Enable Bridged Calls (optional)

Use the System Access Terminal (SAT) to configure Communication Manager and log in with the appropriate credentials.

**Note:** It is assumed that basic configuration of the Communication Manager has already been completed, such as the SIP trunk to Session Manager. The SIP station configuration for the Teo IP Phones are configured through Avaya Aura® System Manager in **Section [6.2](#page-9-0)**.

#### **5.1. Verify License**

Using the SAT, verify that the Off-PBX Telephones (OPS) option is enabled on the **systemparameters customer-options** form. The license file installed on the system controls these options. If a required feature is not enabled, contact an authorized Avaya sales representative.

On **Page 1**, verify that the number of OPS stations allowed in the system is sufficient for the number of SIP endpoints that will be deployed.

```
display system-parameters customer-options Page 1 of 12
                            OPTIONAL FEATURES
    G3 Version: V17 Software Package: Enterprise
     Location: 2 System ID (SID): 1
      Platform: 28 Module ID (MID): 1
USED A REPORT OF THE RESERVE OF THE RESERVE OF THE RESERVE OF THE RESERVE OF THE RESERVE OF THE RESERVE OF THE
                             Platform Maximum Ports: 6400 30
                                 Maximum Stations: 2400 15
                          Maximum XMOBILE Stations: 2400 0
                 Maximum Off-PBX Telephones - EC500: 9600 0
                  Maximum Off-PBX Telephones - OPS: 9600 7
                  Maximum Off-PBX Telephones - PBFMC: 9600 0
                  Maximum Off-PBX Telephones - PVFMC: 9600 0
                 Maximum Off-PBX Telephones - SCCAN: 0 0
                      Maximum Survivable Processors: 313 0
        (NOTE: You must logoff & login to effect the permission changes.)
```
### <span id="page-6-0"></span>**5.2. Administer IP Network Region and IP Codec Set**

In the **IP Network Region** form, the **Authoritative Domain** field is configured to match the domain name configured on Session Manager. In this configuration, the domain name is *avaya.com*. By default, **IP-IP Direct Audio** (shuffling) is enabled to allow audio traffic to be sent directly between IP endpoints without using media resources in the Avaya G450 Media Gateway or Avaya Aura® Media Server. The **IP Network Region** form also specifies the **IP Codec Set** to be used for calls routed over the SIP trunk to Session Manager.

```
change ip-network-region 1 and 20 and 20 and 20 and 20 and 20 and 20 and 20 and 20 and 20 and 20 and 20 and 20
                             IP NETWORK REGION
  Region: 1
Location: 1 Authoritative Domain: avaya.com
   Name: Stub Network Region: n
MEDIA PARAMETERS Intra-region IP-IP Direct Audio: yes
     Codec Set: 1 Inter-region IP-IP Direct Audio: yes
  UDP Port Min: 2048 IP Audio Hairpinning? n
   UDP Port Max: 3329
DIFFSERV/TOS PARAMETERS
Call Control PHB Value: 46
       Audio PHB Value: 46
       Video PHB Value: 26
802.1P/Q PARAMETERS
Call Control 802.1p Priority: 6
       Audio 802.1p Priority: 6
       Video 802.1p Priority: 5 AUDIO RESOURCE RESERVATION PARAMETERS
H.323 IP ENDPOINTS RSVP Enabled? n
  H.323 Link Bounce Recovery? y
Idle Traffic Interval (sec): 20
   Keep-Alive Interval (sec): 5
           Keep-Alive Count: 5
```
In the **IP Codec Set** form, select the audio codec type supported for calls routed over the SIP trunk to the Teo IP phones. The form is accessed via the **change ip-codec-set 1** command. Note that IP codec set '1' was specified in IP Network Region '1' shown above. The default settings of the **IP Codec Set** form are shown below. The Teo IP phones were tested using G.711, G.729, and G.722 codecs.

```
change ip-codec-set 1 and 2 and 2 and 2 and 2 and 2 and 2 and 2 and 2 and 2 and 2 and 2 and 2 and 2 and 2 and 2 and 2 and 2 and 2 and 2 and 2 and 2 and 2 and 2 and 2 and 2 and 2 and 2 and 2 and 2 and 2 and 2 and 2 and 2 an
                                     IP CODEC SET
      Codec Set: 1
      Audio Silence Frames Packet
      Codec Suppression Per Pkt Size(ms)
1: G.711MU n 2 20
 2:
 3:
 4:
 5:
 6:
 7:
```
### **5.3. Enable Bridged Calls**

In the **Stations with Off-PBX Telephone Integration** form, find the entry for the Teo IP phone, configured via System Manager, and set the **Bridged Calls** field to *both*, if a bridged line appearance will be configured on the phone.

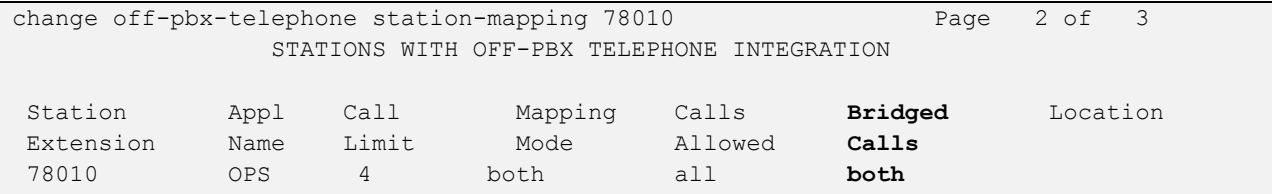

### **6. Configure Avaya Aura® Session Manager**

This section provides the procedure for configuring Session Manager. The procedures include the following areas:

- Launch System Manager
- **Administer SIP User**

**Note:** It is assumed that basic configuration of Session Manager has already been performed. This section will focus on the configuration of a SIP user for the Teo IP phone.

#### **6.1. Launch System Manager**

Access the System Manager Web interface by using the URL "https://ip-address" in an Internet browser window, where "ip-address" is the IP address of the System Manager server. Log in using the appropriate credentials.

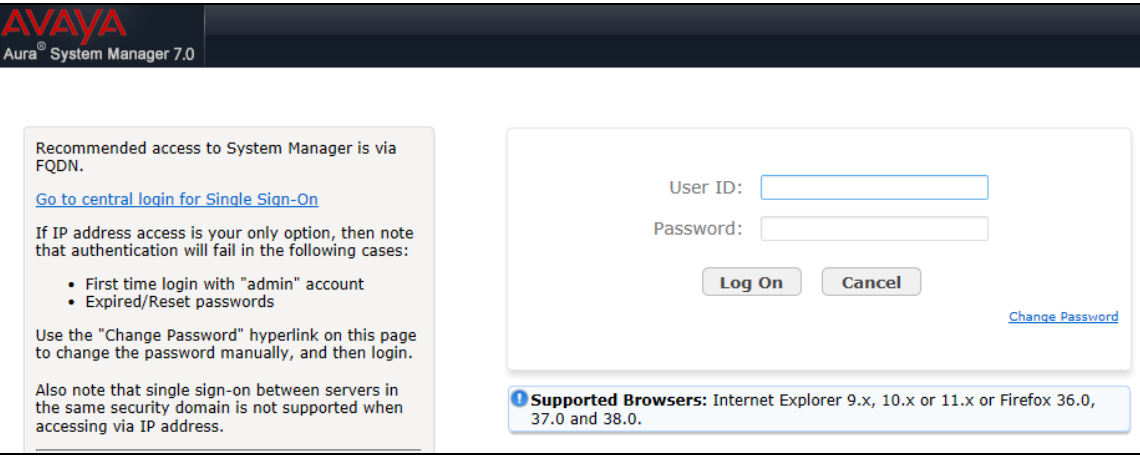

### <span id="page-9-0"></span>**6.2. Administer SIP User**

In the subsequent screen (not shown), select **Users**  $\rightarrow$  **User Management**  $\rightarrow$  **Manage Users** to display the **User Management** screen below. Click **New** to add a user.

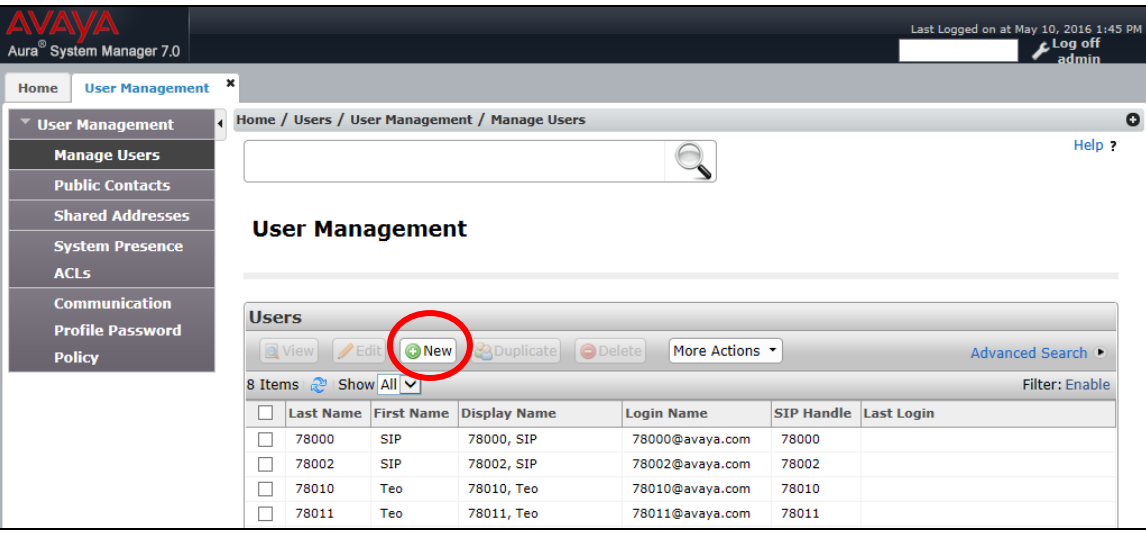

#### <span id="page-9-1"></span>**6.2.1. Identity**

The **New User Profile** screen is displayed. Enter desired **Last Name** and **First Name**. For **Login Name**, enter "*<ext>@<domain>*", where "*<ext>*" is the desired Teo IP phone SIP extension and "*<domain>*" is the applicable SIP domain name from **Section [5.2](#page-6-0)**. For **Password** and **Confirm Password**, enter the appropriate credentials for System Manager. Retain the default values in the remaining fields.

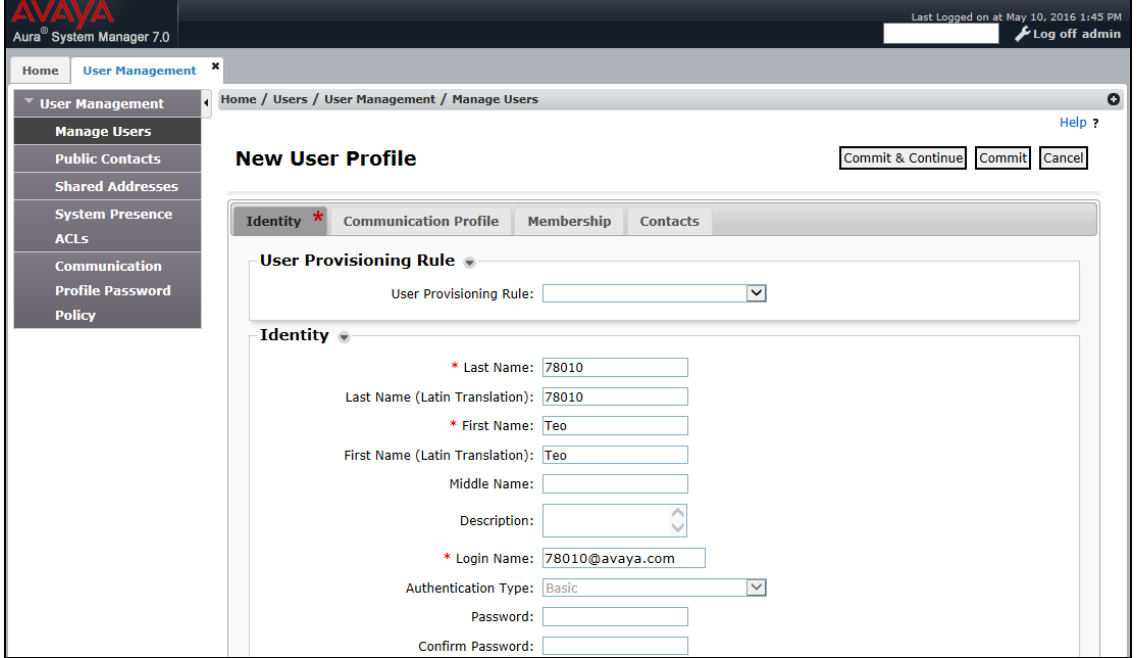

#### <span id="page-10-0"></span>**6.2.2. Communication Profile**

Select the **Communication Profile** tab. For **Communication Profile Password** and **Confirm Password**, enter the desired password for the SIP user to use for registration.

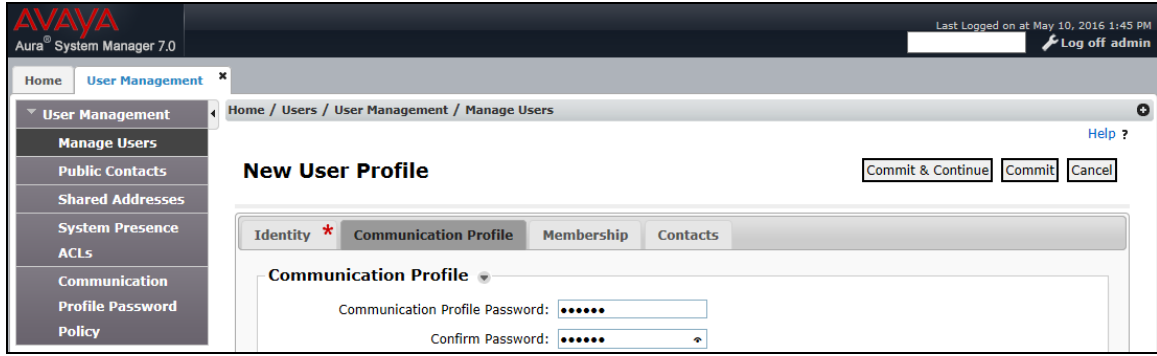

#### **6.2.3. Communication Address**

In the **Communication Address** sub-section, click **New** to add a new entry. The **Communication Address** sub-section is updated with additional fields as shown below. For **Type**, retain "Avaya SIP". For **Fully Qualified Address**, enter and select the SIP user extension and domain name to match the login name from **Section [6.2.1](#page-9-1)**. Click **Add**.

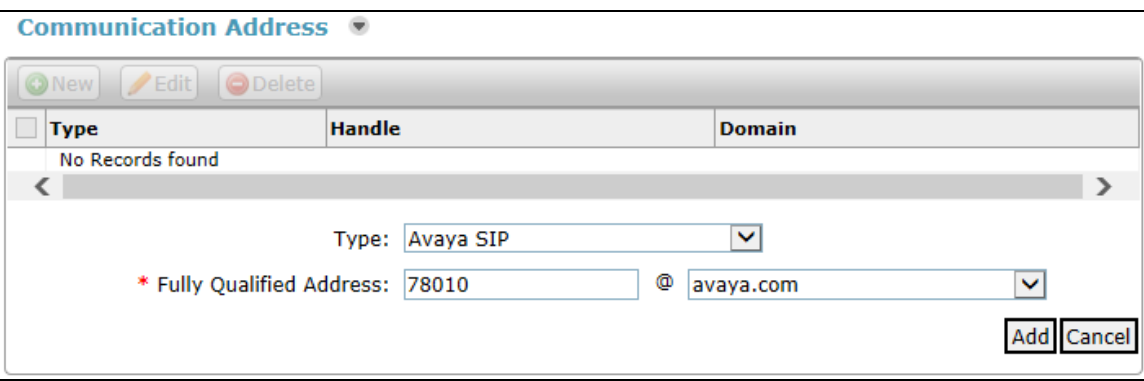

#### **6.2.4. Session Manager Profile**

Scroll down to check and expand **Session Manager Profile**. For **Primary Session Manager**, **Origination Sequence**, **Termination Sequence**, and **Home Location**, select the values corresponding to the applicable Session Manager and Communication Manager. Retain the default values in the remaining fields.

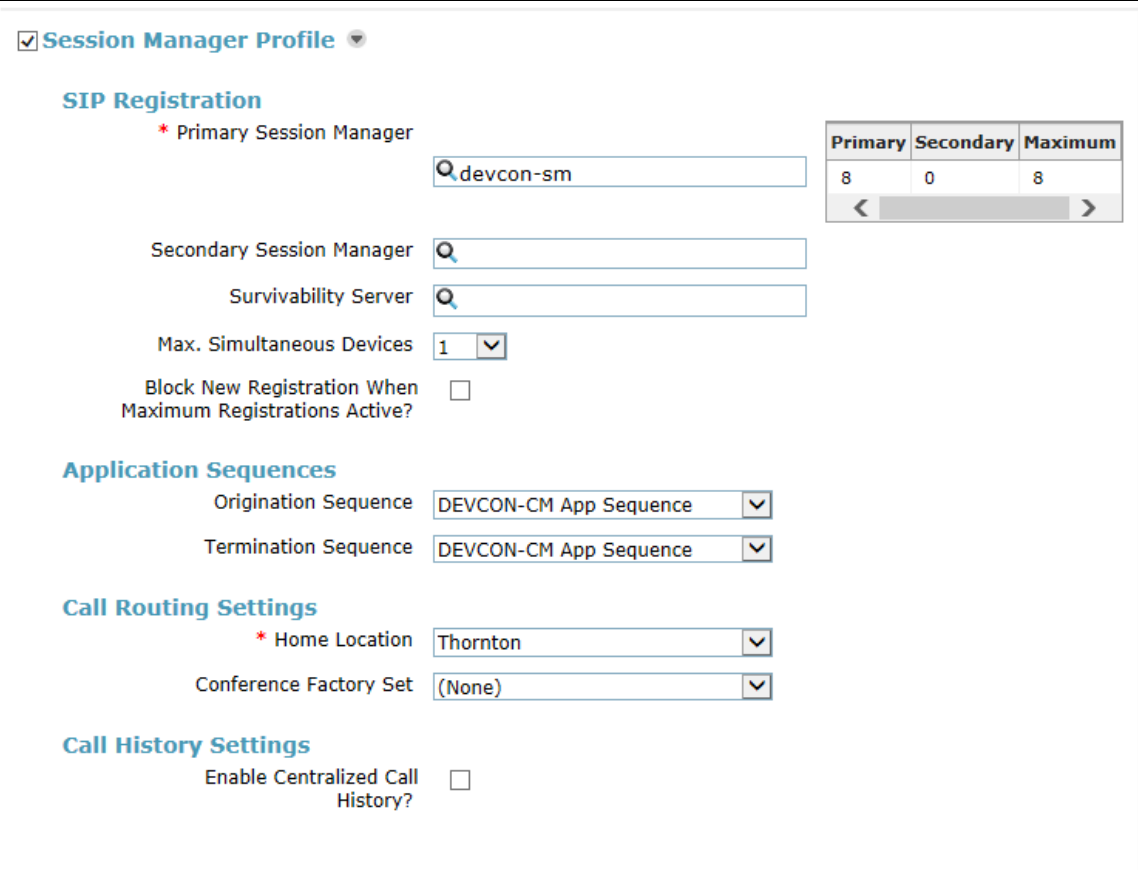

#### <span id="page-12-0"></span>**6.2.5. CM Endpoint Profile**

Scroll down to check and expand **CM Endpoint Profile**. For **System**, select the value corresponding to the applicable Communication Manager. For **Extension**, enter the SIP user extension from **Section [6.2.1](#page-9-1)**. For **Template**, select *9600SIP\_DEFAULT\_CM\_7\_0*. For **Port**, ensure that it is automatically set to *IP*. Retain the default values in the remaining fields. Click **Commit** to save the configuration (not shown).

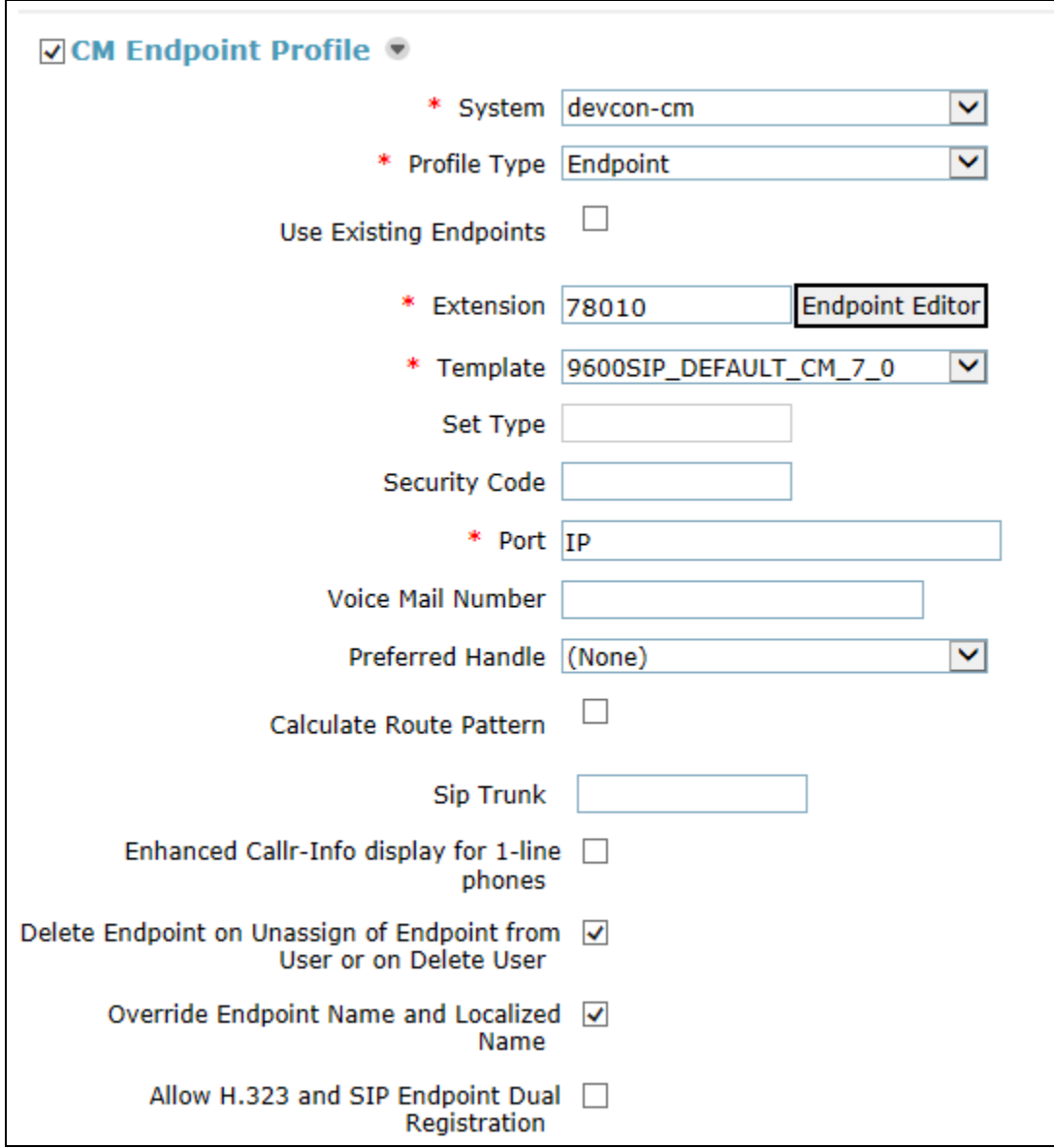

In the **CM Endpoint Profile** sub-section, click the **Endpoint Editor** button to display the page below. In the **General Options** tab, specify the coverage path that points to the voicemail system in the **Coverage Path 1** field. This provides voicemail coverage for the SIP user. In this example, coverage path 10 was used.

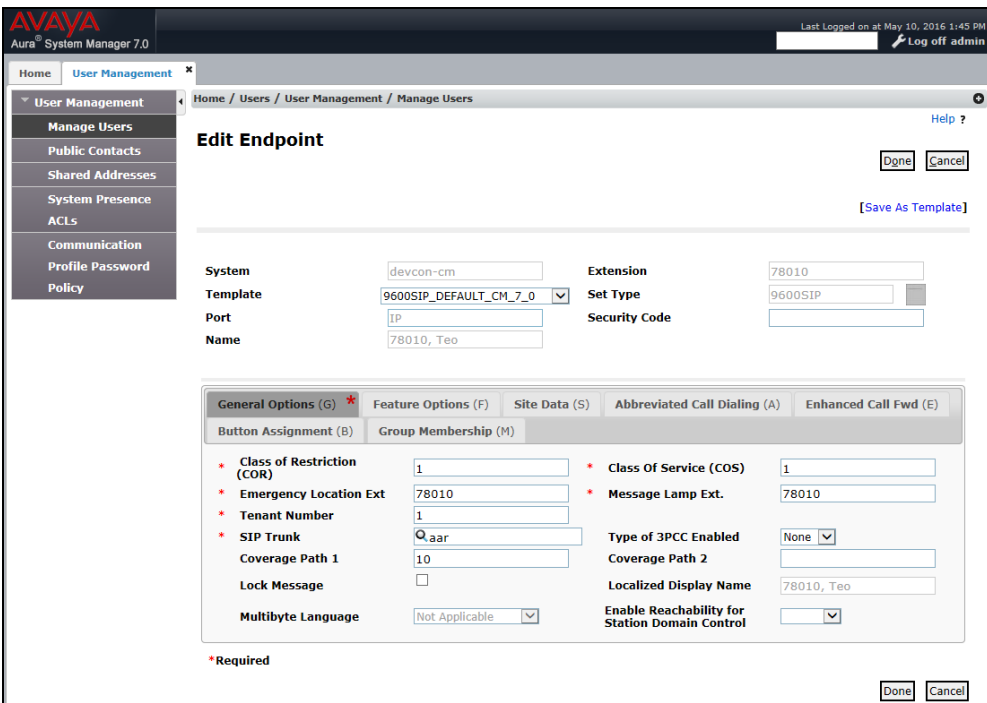

Scroll down to the **Features** section and enable **Bridged Call Alerting**.

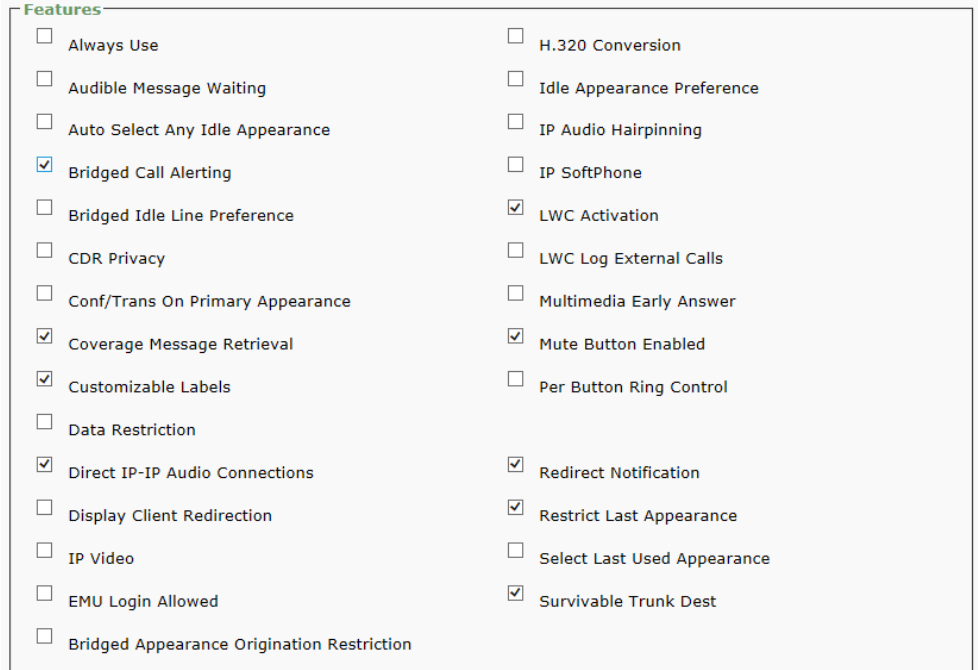

In the **Feature Options** tab, set the **MWI Served User Type** field to *sip-adjunct*. This allows MWI to be enabled for the SIP user. The voicemail system was connected via SIP to Session Manager.

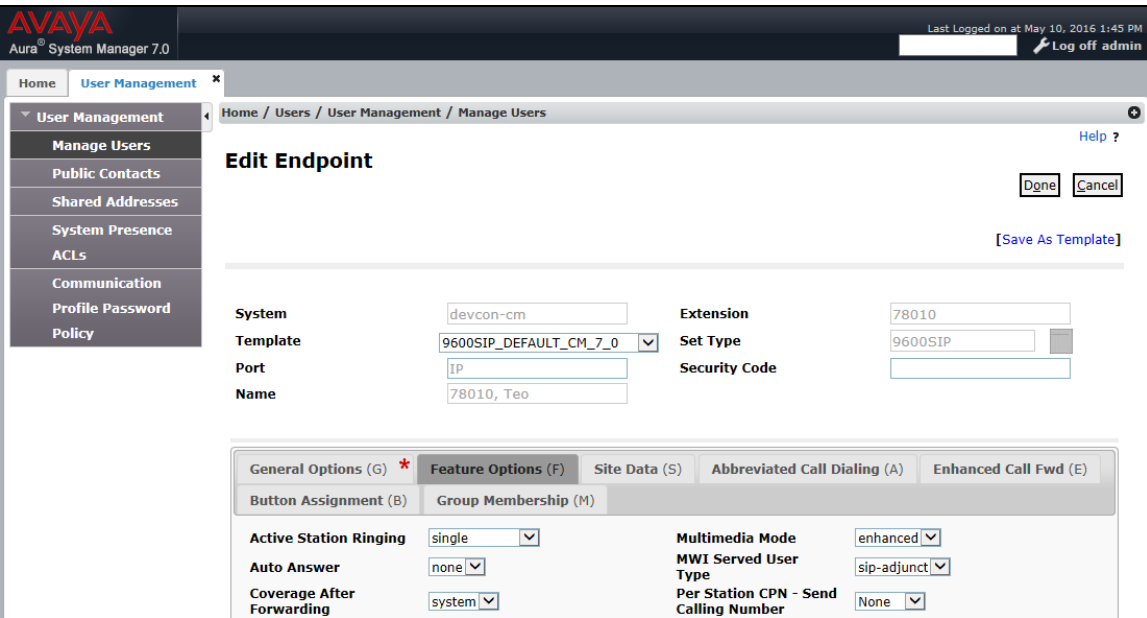

In the **Button Assignment** tab, configure a button as a Bridged Line Appearance (BLA) if desired. Configure the button as *brdge-appr* and specify the call appearance button number and extension of the station for which the BLA is assigned. Click **Done** (not shown) when complete, followed by **Commit** on the previous page.

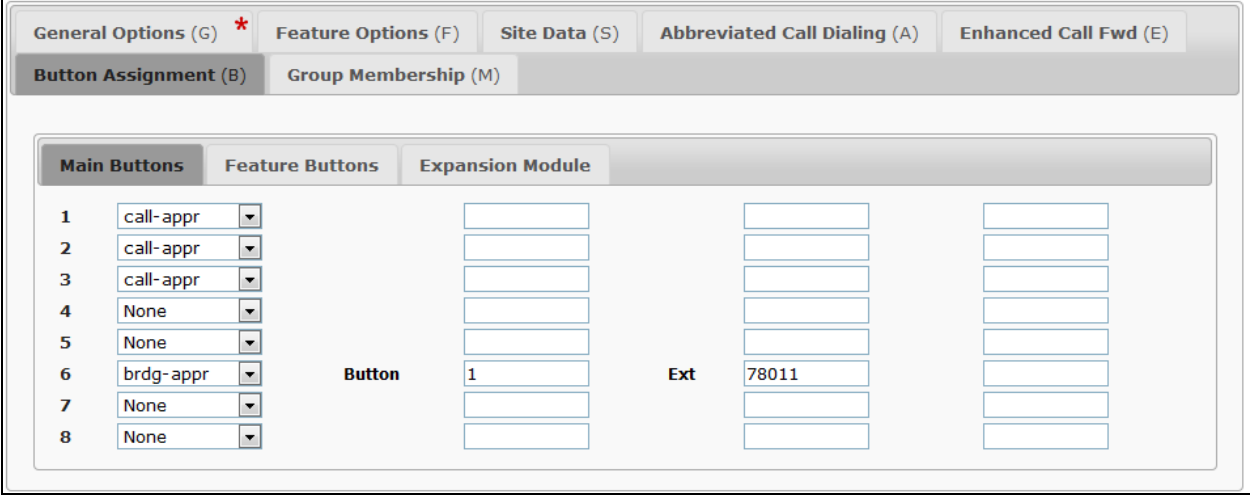

# **7. Configure Teo 7810 and 7810 TSG-6 Series IP Phones**

This section covers the SIP configuration of the Teo 7810 and 7810 TSG-6 Series IP Phones. For more information on configuring the Teo IP Phones, including speed dial buttons for voicemail and FACs, refer to **[3].**

### **7.1. Power and Network Connection**

Connect power to the Teo telephone using the **Local Power** option, or in models where Power over Ethernet (PoE) is supported, connecting a CAT 5 or better cable to the **Network** jack of the telephone. Both the Teo IP Phones 7810 and the 7810PoE-TSGB models used in the compliance test support PoE. During the compliance test, IP addresses were configured manually as described in **[3]**. Alternatively, DHCP is also an option.

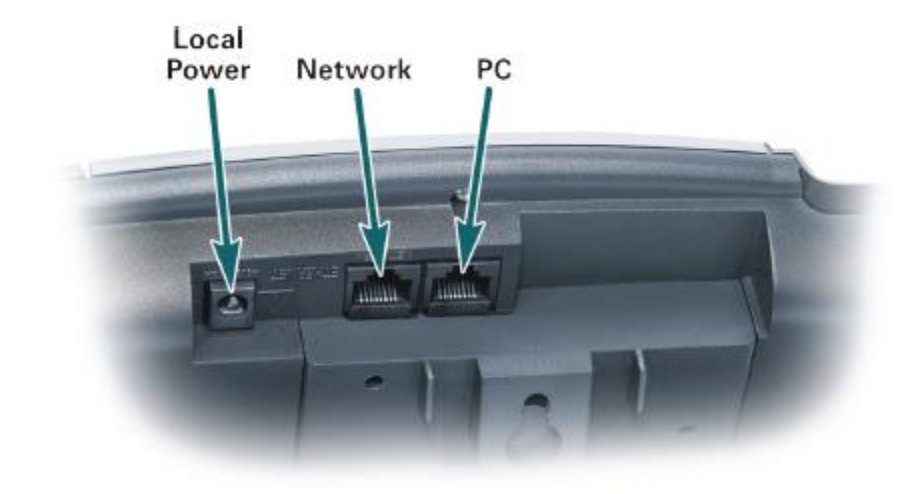

### **7.2. SIP Configuration**

The configuration steps in this section represent the basic steps required to achieve the registration of the Teo IP phones with Session Manager. A detailed description of the different menu options on the telephones is beyond the scope of these Application Notes. For detailed information on the installation and configuration of the Teo IP Phones, see **[6]** and **[7].**

Once power is applied and the telephone initializes, the display shows different progress messages and it will then prompt for the **LINE ID**. This is the extension number assigned to the user, previously in **Section [6.2.1](#page-9-1)**. Extension **78010** was used in the example and it was entered at the prompt below. Press the **OK** on the phone when the entry is completed.

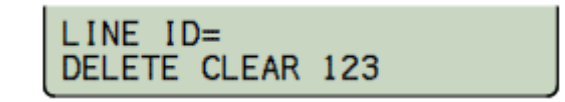

The telephone prompts next for the Authentication ID. Enter the same extension number that was assigned to the **LINE ID**. Press the **OK** key on the phone when the entry is completed.

#### AUTH ID= DELETE CLEAR 123

Next, the phone will prompt for the SIP Authentication Password. This is the **Communication Profile Password** assigned to the user previously in **Section [6.2.2](#page-10-0)**. Press the **OK** on the phone when the entry is completed.

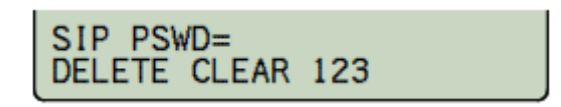

The next prompt will be for the proxy server IP address, if this address has not been previously provided by DHCP. This is the IP address of the Session Manager signaling interface, *10.64.102.117* in the reference configuration. Press the **OK** on the phone when the entry is completed.

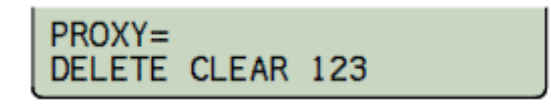

At this point, the telephone will register with Session Manager. Upon successful registration, all affected line key indicators will turn solid green momentarily, and then will go out. The following status messages will be displayed.

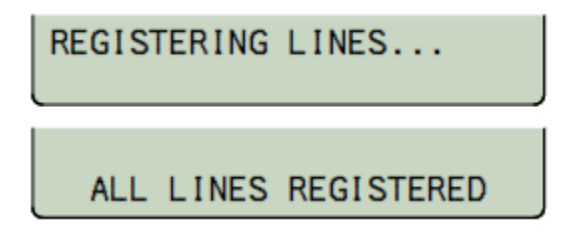

The idle display will then appear indicating that the phone is ready for use (not shown).

To ensure that MWI is enabled, press SETUP button and then navigate to **INSTL**  $\rightarrow$  **SIP**  $\rightarrow$ **MWI** and verify that the option is enabled (not shown).

Once the telephone is registered, the SIP Configuration menu can be accessed by pressing the **SETUP** key on the phone and selecting **INSTL**  $\rightarrow$  **SIP**.

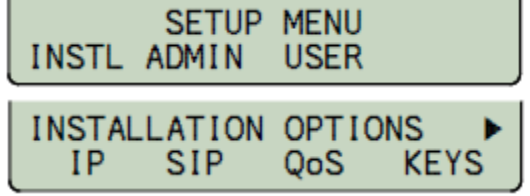

Once on the SIP Configuration screen, selecting one of the available submenus allows to make changes or to review the following parameters, if needed:

JAO; Reviewed: SPOC 12/22/2016

#### SIP CONFIGURATION PHONE PROXY REGSTR

- **PHONE** Domain name, port, and RTP start port for the telephone.
- **PROXY** SIP Proxy server IP address and port.
- **REGSTR** Registration enable, SIP Registrar server IP address and port.

#### **7.3. Configure Bridged Line Appearance (BLA)**

This section covers the programming of BLAs, if desired. Note that only SIP extensions may be assigned to BLAs. To configure the phone to support BLAs, first program the primary number and the number that is going to appear as a BLA as **SHARED**.

Press the **SETUP** key and select **INSTL**  $\rightarrow$  **KEYS**, registered keys will light green. Select the key that is to be programmed as **SHARED**. The selected key and any other key associated with it will start to flash red. Select **EDIT** and press the right arrow key once or until the word **SHARE** appears in the menu. Select **SHARE** and then **ENABLE**. Press **OK** twice and press **SETUP** to exit.

Next, configure BLAs to non-registered keys. In this example, line key 6 is unassigned and not registered. To configure a BLA on line key 6, press the **SETUP** key. From the displayed setup menu, select **INSTL** then **KEYS**, and press line key 6. Line key 6 will start flashing red and green. From the menu select **LINE** and enter the **LINE ID** for the key and press **OK**. In this example, **LINE ID** was set to SIP extension *78011*. Next, select **AUTHID** and enter the same information that was entered for the **LINE ID** and press **OK**. Lastly, select **PSWD** and enter the password for the specified line ID. Press the right arrow key and select **SHARE** followed by **ENABLE**. Press **OK** If an additional line key with the same information is required, press the **OK** key one more time and select **ADD**. Button 7 will be automatically programmed with the information that was entered on button 6. Continue to press the **ADD** key to program additional keys with the same information. Press the **OK** key and then the **SETUP** key to exit and save. Note that if multiple BLAs are programmed, they need to also be added to the SIP user's button assignments tab configured in System Manager described in **Section [6.2.5](#page-12-0)**.

### **8. Verification Steps**

This section provides the tests that can be performed to verify proper configuration of the Teo 7810 and 7810 TSG-6 Series IP Phones with Avaya Aura® Communication Manager and Avaya Aura® Session Manager.

- 1. Verify that the Teo IP phone has successfully registered with Session Manager. In System Manager, navigate to **Elements**  $\rightarrow$  **Session Manager**  $\rightarrow$  **System Status**  $\rightarrow$  **User Registrations** to check the registration status.
- 2. Verify basic telephony features by establishing calls between a Teo IP phone and another phone.

# **9. Conclusion**

These Application Notes have described the administration steps required to integrate the Teo 7810 and 7810 TSG-6 Series IP Phones with Avaya Aura® Communication Manager and Avaya Aura® Session Manager. The Teo IP phones successfully registered with Session Manager and basic and supplementary telephony features were verified. All test cases passed with observations noted in **Section [2.2.](#page-2-0)**

## **10. Additional References**

This section references the Avaya and Teo documentation relevant to these Application Notes. The following Avaya product documentation is available at [support.avaya.com.](http://support.avaya.com/)

- [1] *Administering Avaya Aura® Communication Manager*, Release 7.0.1, Issue 2, May 2016, Document Number 03-300509.
- [2] *Administering Avaya Aura® Session Manager*, Release 7.0.1, Issue 2, May 2016.

The following Teo documentation may be found at [www.teotech.com.](http://www.teotech.com/)

- [3] *IP Phone 7810 TSG Series Installations Instructions,* March 2013, Document ID 13-280138.
- [4] *IP Telephone Network Administration Guide*, March 2013, Document ID 13-280132.
- [5] *IP Phone 7810 Installation Instructions*, Document ID 13-280124, March 2013.
- [6] *IP Phone 7810 TSG Series User Guide*, March 2013, Document ID 14-280211.
- [7] *IP Phone 7810 User Guide*, March 2013, Document ID 14.

#### **©2016 Avaya Inc. All Rights Reserved.**

Avaya and the Avaya Logo are trademarks of Avaya Inc. All trademarks identified by ® and ™ are registered trademarks or trademarks, respectively, of Avaya Inc. All other trademarks are the property of their respective owners. The information provided in these Application Notes is subject to change without notice. The configurations, technical data, and recommendations provided in these Application Notes are believed to be accurate and dependable, but are presented without express or implied warranty. Users are responsible for their application of any products specified in these Application Notes.

Please e-mail any questions or comments pertaining to these Application Notes along with the full title name and filename, located in the lower right corner, directly to the Avaya DevConnect Program at [devconnect@avaya.com.](mailto:devconnect@avaya.com)